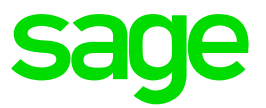

# **Hourly Rate Setup**

### **Disclaimer:**

The Knowledge Base is our platform to share information with our customers and provide you with a 'help me, help myself' environment. The guides and documents provide step by step solutions to assist you with your queries based on the acquisition of solutions from previous enquiries.

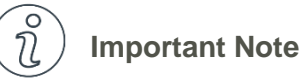

- The information contained in these articles should be treated as guidelines.
- Some articles are version and build specific.
- Articles may not be applicable to all environments.
- If the proposed solution is not successful, please post your comments below or contact the Sage Pastel Payroll and HR Department directly on (011) 304 4300 or [support.pastelpayroll@sage.com.](mailto:support.pastelpayroll@sage.com)

## **FAQ**

#### **Question:**

**How do I setup hourly rates within my Sage Pastel Payroll & HR?**

#### **Solution:**

- 1. Go to **Edit…Employee Masterfile.**
- 2. Select the applicable employee's masterfile by selecting the Magnifying glass icon
- 3. Select the **Rates** tab.
- 4. Select the **Working Days** tab.

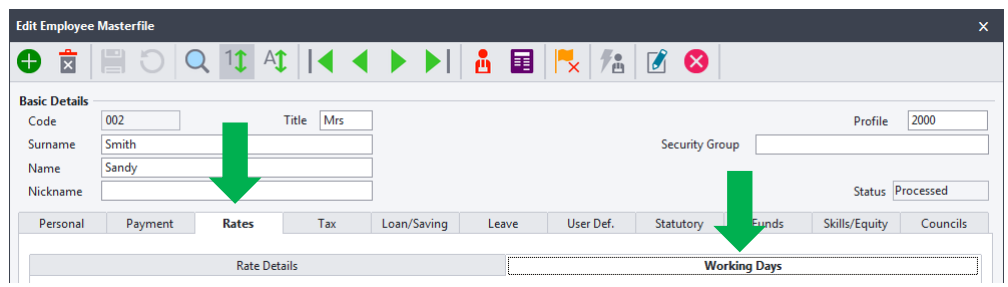

- 5. Enter the employee's Average Hours per Day
- 6. Enter the employee's Hours per Week (Hours per day X the number of days they work per week)
- 7. Enter the Days per Month (Days per week X 52 (weeks in the year) / 12 (months in the year).

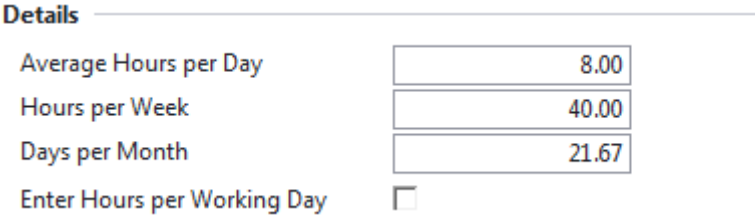

- 8. **Save** the masterfile.
- 9. Go to **Process…Payslips**
- 10. Select the applicable employee's payslip by selecting the Magnifying glass icon
- 11. Select **Enter**
- 12. Select the **Default** tab
- 13. Enter **Transaction code 5002 - Hourly Wage** (if not already on the payslip).

**Note:** In our example, this employee is monthly, and works 8 hours a day for 21.67 days a month. Our Quantity is thus 8\*21.67 = **173.36**

14. Enter the average hours required to work per period in the **Quantity** field of the payslip.

**Note:** The **Rate** is automatically 1.00. In order to obtain the correct Rate, you need to enter the Amount the employee would earn if the required hours per period, were worked, in the Amount column. In our example, the employee is required to work 173.36 hours per month, and their Rate is  $R$  20 per hour. Hours  $X$  Rate = Amount. EG. 173.36  $X$  20 = R 3 467.20

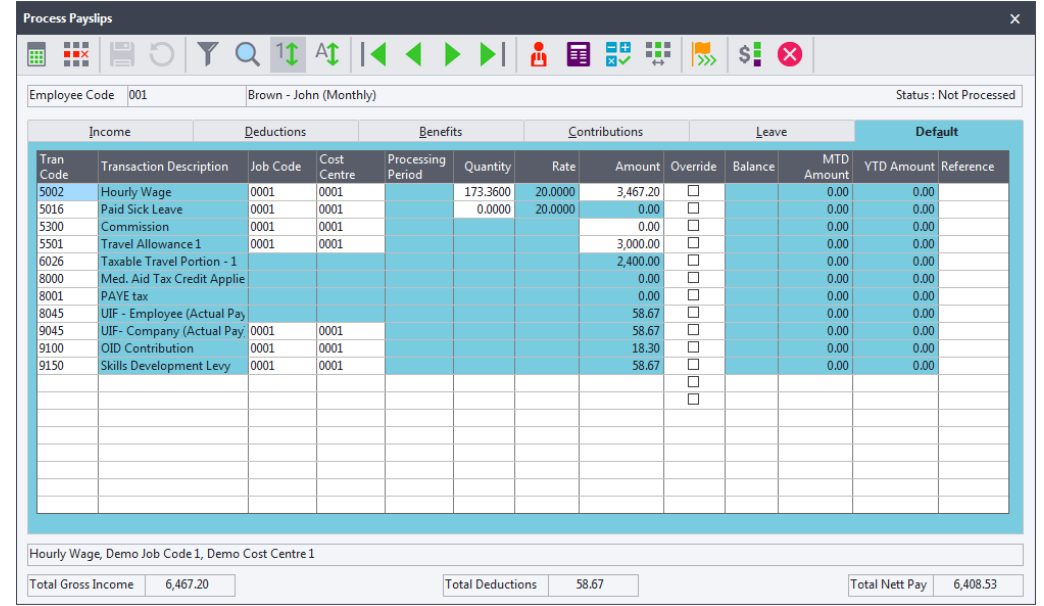

15. Enter the Amount to be paid in the **Amount** column

- 16. **Save** the payslip, in order for the Rate to recalculate.
- 17. Once the Payslip is Saved, the **Rate** will populate according to the hours setup on the masterfile and the amount inserted on this payslip.

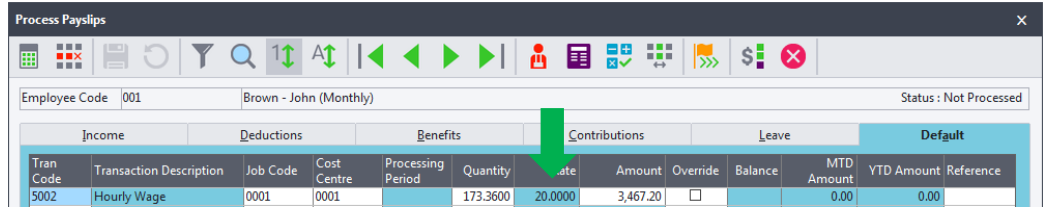

**Note:** The Default tab must never be altered unless you wish to increase the employees' rates. This is used to make sure that the rate is always correct, as well as to calculate Overtime.

- 18. In order to process the **Actual Hours worked,** select the Income tab of the payslip
- 19. Enter the actual hours into the **Quantity** column.

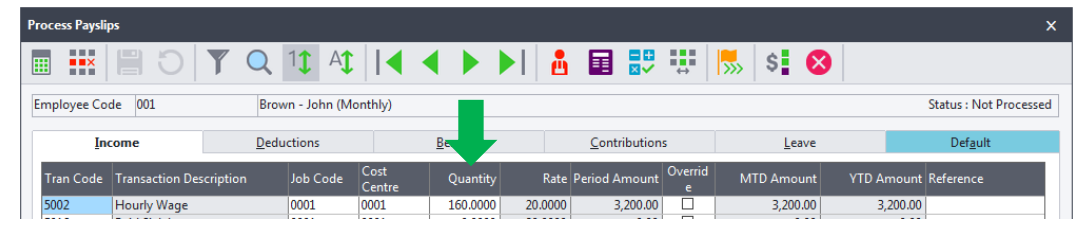

**Note:** When an hourly paid employee takes **Unpaid Leave**, the hours are reduced on the **Income** tab in order for these Unpaid leave days to be applicable